# Model ATC-3200 Zigbee to RS232/422/485 Converter User's Manual

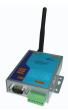

#### Introduction

The ATC-3200 is a cost effective and highly integrated Serial-to-Zigbee wireless Converter. Built on ZigBee technology, the ATC-3200 is ideal for a range of applications from simple RS-232 cable replacement to sophisticated multi-drop RS-485 networks and everything in between. Available in RS-232/RS-422/RS-485.

ZigBee is the global wireless language connecting dramatically different devices to work together and enhance everyday life. The ZigBee Alliance is a non-profit association of more than 280 member companies driving development of ZigBee wireless technology. The Alliance promotes world-wide adoption of ZigBee as the leading wirelessly networked, sensing and control standard for use in energy, home, commercial and industrial areas

#### Features:

- Utilizes globally available 2.4 GHz ISM band
- Control and Configuration with UART commands.
- 65535 unique node addresses, IDs allow multiple large networks to coexist.
- Programmable Transmit Power Output, max. 12 dBm

- Complete IEEE 802.15.4 spec compliant
- Typical Receiver Sensitivity -102 dBm
- Typical Throughput rate 250,000 bps
- Obstructed signal range to 100 meters @ 12dBm/PA and
- -102dBm/LNA
- Multiple Low Power Operating modes
- 3-in-1 RS-232/422/485 interface Max.115.2Kbps Serial interface and zigbee.
- Supports 4- and 2-wire RS-485 with AUTO-SEND™ and built-in terminator
- Supports industrial 24 VDC power input and optional Power over Serial
- Terminal block accessories for easy RS-422/485 serial wiring
- Easy and powerful configuration program
- Approval CE, RoHS

#### **Hardware Description**

#### 1. RS-232 Pinout: (DB9 Male)

| (DB9Male) | Signal | I/O |  |
|-----------|--------|-----|--|
| PIN2      | RXD    | IN  |  |
| PIN3      | TXD    | OUT |  |
| PIN5      | GND    | -   |  |

#### 2. RS-422/485 Pinout: (six Terminal from left)

| Terminal | 1    | 2    | 3  | 4  | 5   | 6   |
|----------|------|------|----|----|-----|-----|
| No       |      |      |    |    |     |     |
| RS-422   | T+   | T-   | R+ | R- | VIN | GND |
| RS-485   | 485+ | 485- | -  | -  | VIN | GND |

## 3. Power Supply:

ATC-3200 Zigbee converter can adopt the product's 9V power adapter for power supply or adopt power from other DC power or device.(+9--+24V@500-100mA).

#### 4. ATC-3200 LED indication:

SET — Indication Zigbee Link, yellow on Zigbee Link established.

LINK — Data Sending/Receiving between Serial and the Zigbee

PWR — Indication Power

## 5. Connection Diagram

## RS-232 Connection

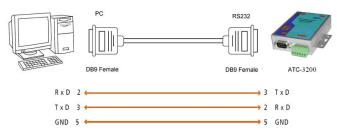

## **RS-422 Connection**

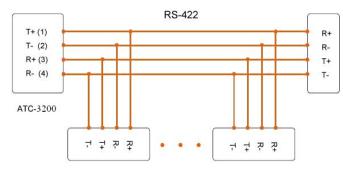

RS-485 Connection

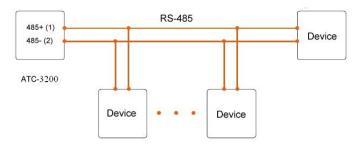

## **Applications**

- Wireless remote control
- Building automation
- · Personal area network
- Industrial control
- OEM equipment
- PC peripherals

## **Configuration and Operation**

## 1. ATC-3200 default Settings

Master Com Port No: com1 Slave Com Port No: com1

Pan ID: 5152

Channel: 01-2410MHz

Baud rate: 9,600

Parity Check: Unknow

Encryption:01-Encry

Encryption Key:ffff

Check Time:Unknow

# 2. Configure ATC-3200

**Step1.** Use a connector or converter to make a connection

between the ATC-3200 and PC.

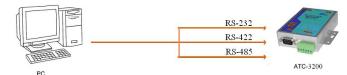

**Step2.** With a fine needle through the small hole next to the power plug inside the set by holding down the switch for 5 seconds, the red light flashes. Equipment belonging to the state can be set.

**Step3.** Start software QR RS232 1 to N, selected using a computer to connect the Master module serial port

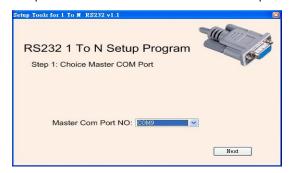

**Step4.** Click the "Next" button to read the ATC-3200 firmware configuration. Select Master module parameters.

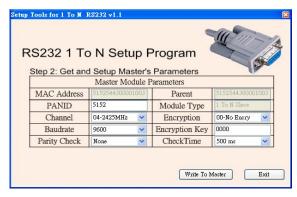

Selection is complete, click "Write To", began to set parameters.

**Step5.** When the screen appears the following screen, on behalf of parameters are set.

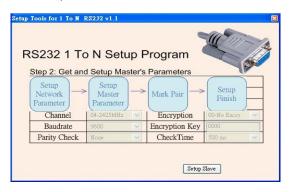

**Step6.** Click the "Setup Slave", enter the Slave matching process.

**Step7.** Remove Master module, COM Port connection Slave module.

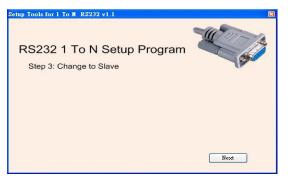

**Step8.** Press the pairing button Slave module until the matching light flashes.

Step9. Click "Next", enter the Slave matching images.

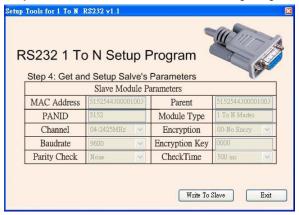

**Setp10.** Click the "Write To Slave", set the Slave parameters start

**Setp11.** When the screen appears the following screen, on behalf of parameters are set.

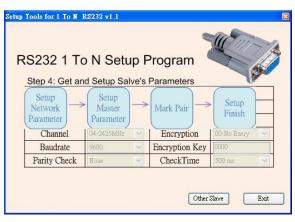

**Step12.** If the remaining Slave modules required settings, click the "Other Slave". Starting from step 7 to reset.